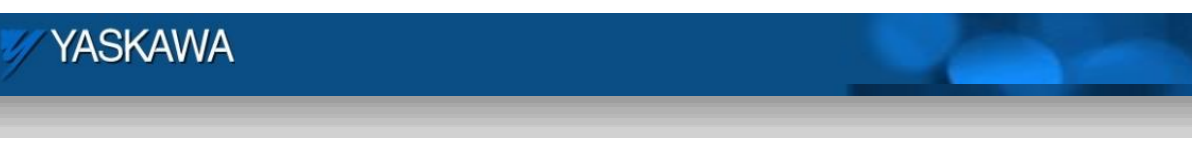

Product Application Note

# **Configuring EZ Ware on a Maple HMI to Communicate with an MPiec controller over MODBUS TCP**

Applicable Product: MPiec, MotionWorksIEC

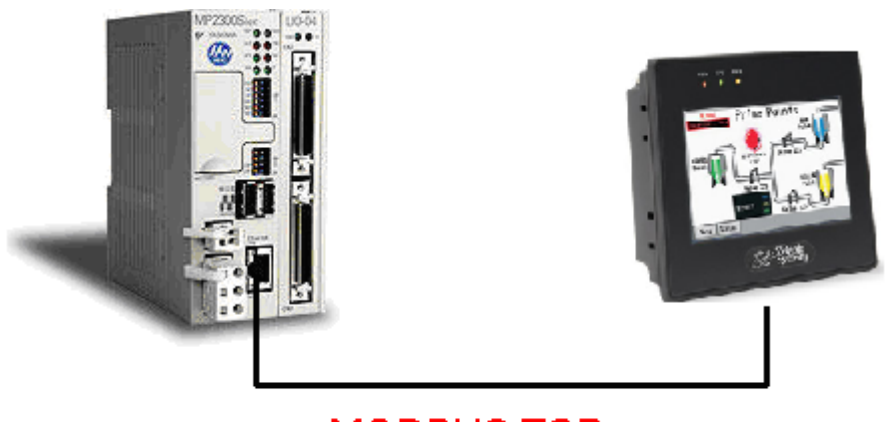

**MODBUS TCP** 

Yaskawa Electric America 2121 Norman Drive South Waukegan, IL 60085 1-800-927-5292

Doc#: AN.MP2000iec.06 Copyright Yaskawa Electric America ©2010 August 27, 2012 Page 1 of 12

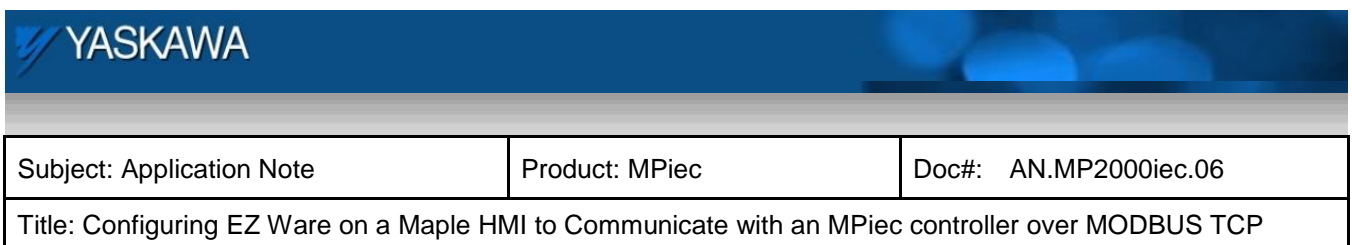

# **Application Overview**

This document explains the steps required to configure a Maple HMI using EZ Ware to communicate to an MPiec series controller over MODBUS TCP. The HMI is the client and the MPiec controller is the server in this protocol.

## **Products Used:**

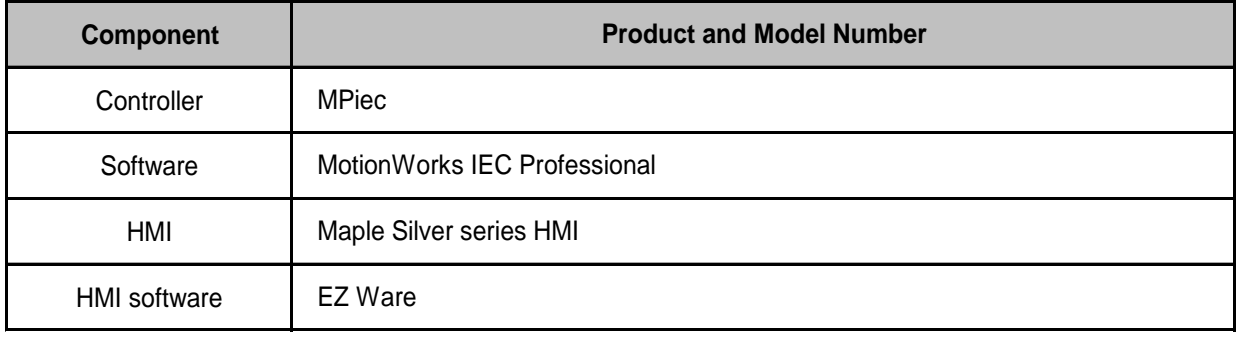

# **Implementation Method of Core Operation**

#### **Configuration of the MPiec controller**

## *Step 1: Configuring MODBUS server:*

Under Hardware configuration, enable the MPiec controller to be a MODBUS slave (server)<br>We Motion Works IEC - Hardware Configuration

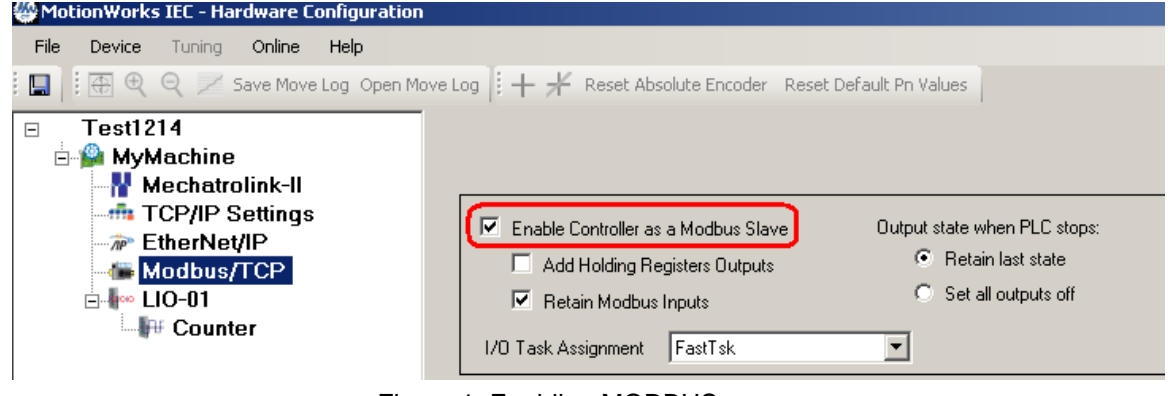

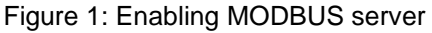

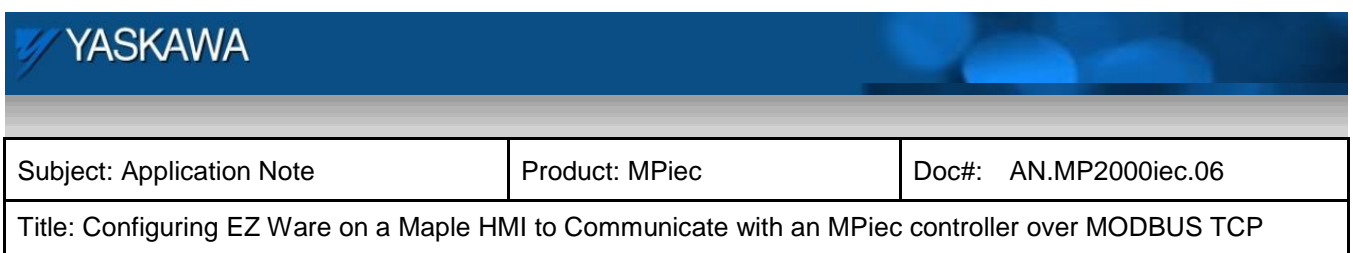

This creates MODBUS groups that support Function codes 5 (MODBUS registers 00001 onwards), 6/16 (MODBUS registers 400001 onwards), 2 (MODBUS registers 10001 onwards) and 4 (MODBUS registers 30001 onwards) in the global variables list.

Save the Hardware configuration.

Power cycle the controller.

÷

## *Step 2: Create MODBUS variables in the global variable list.*

Create variables under the appropriate groups and assign local addresses to these variables (based on the group address range) as shown in the figure below.

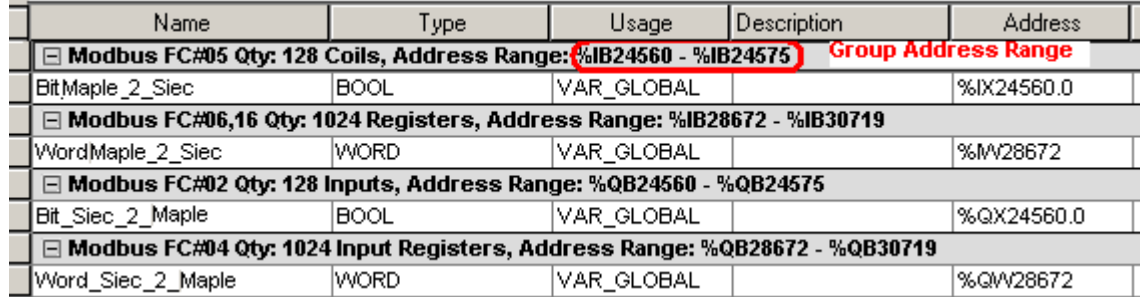

Figure 2: MODBUS Variables in the global variable page

Compile the project. Download to controller Run the project on the PLC

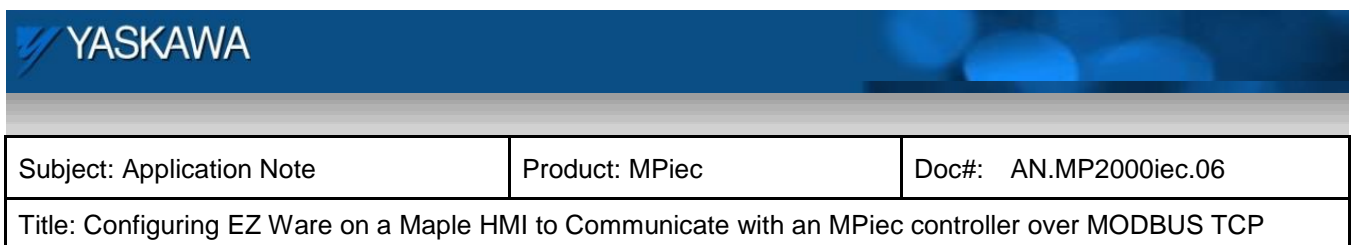

# **Configuring EZWare**

#### *Step 1: Device configuration:*

Under device settings, the local HMI is already listed. Add a new device.

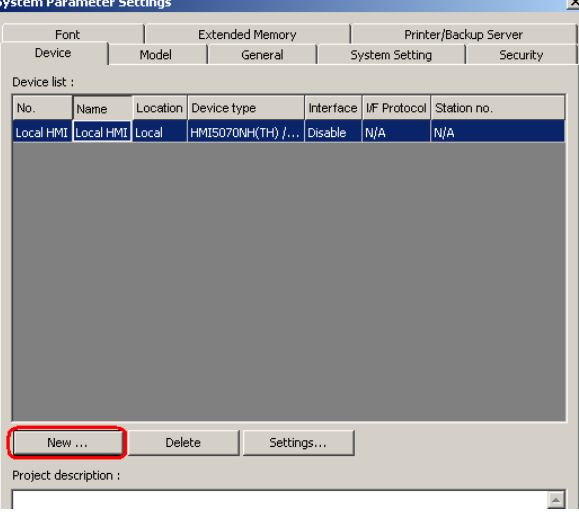

Figure 3: System settings in EZware

Set up new device with the following settings.

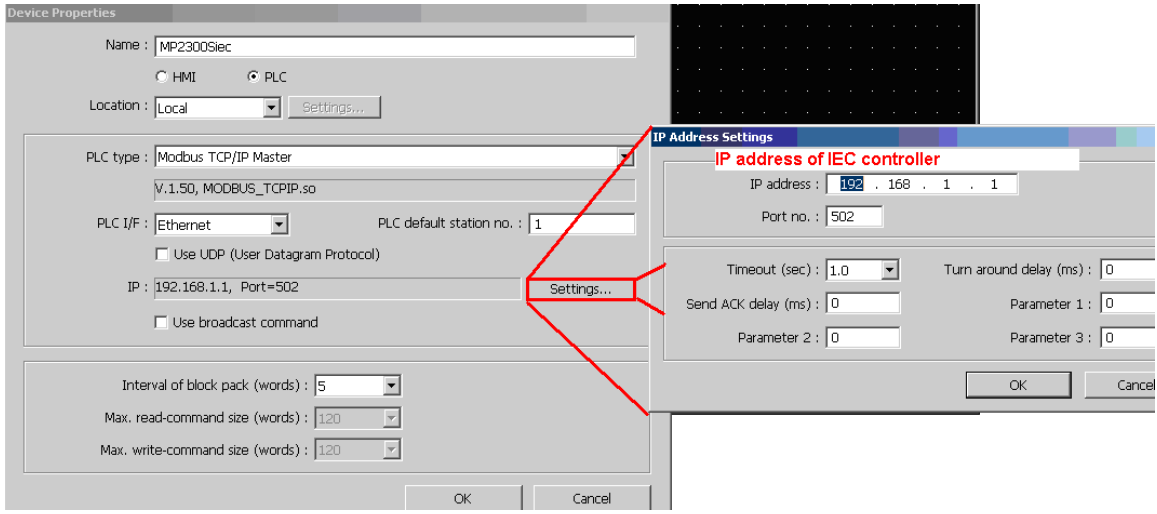

Figure 4: IP address settings for the server

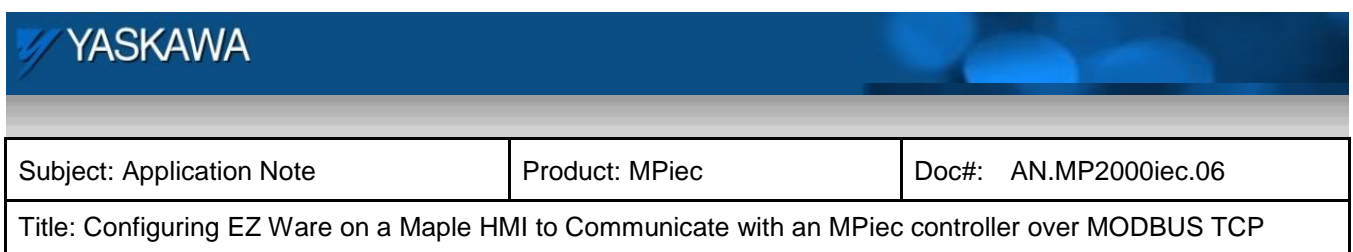

## *Step 2: Variable declaration and MODBUS mapping:*

To start variable creation, Go to library > Tags

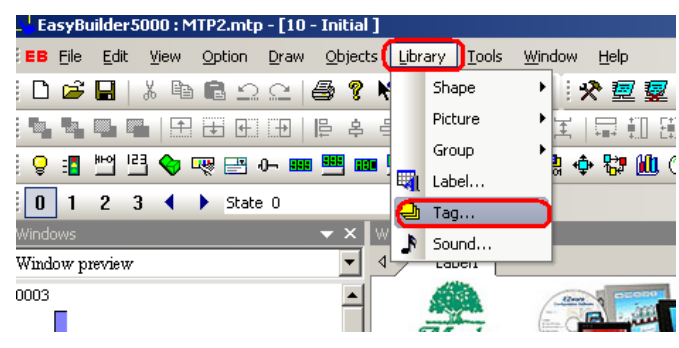

Figure 5: Variable creation

#### Start a new tag as shown in figure 6

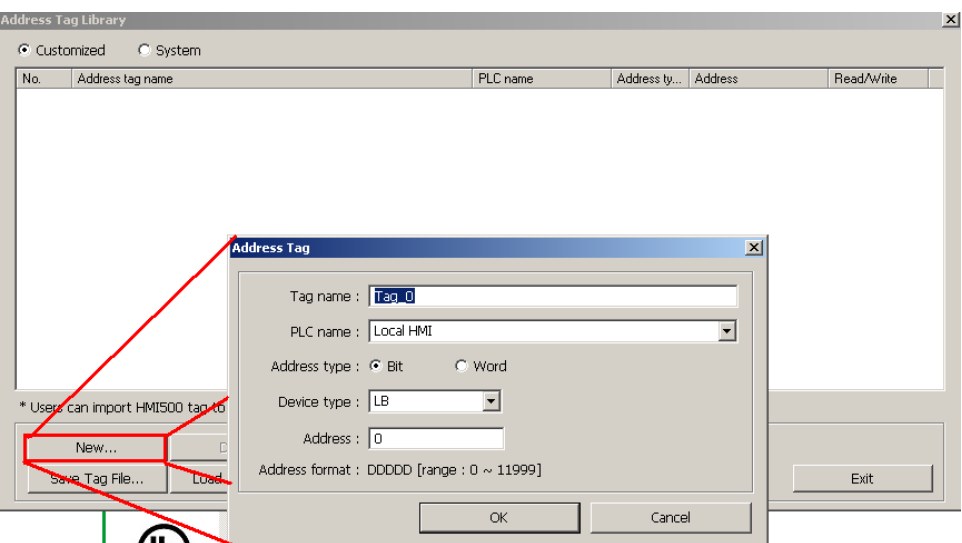

Figure 6: New tag creation

To create a coil (bit to transfer BOOL data type from the Maple HMI to the IEC controller), use the fields as shown in figure 7.

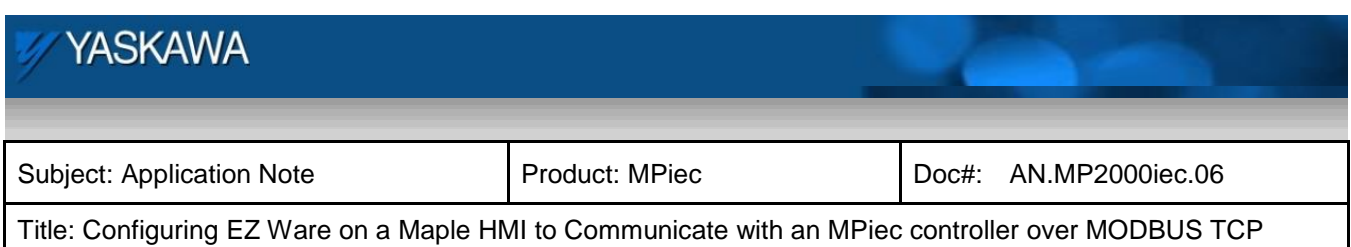

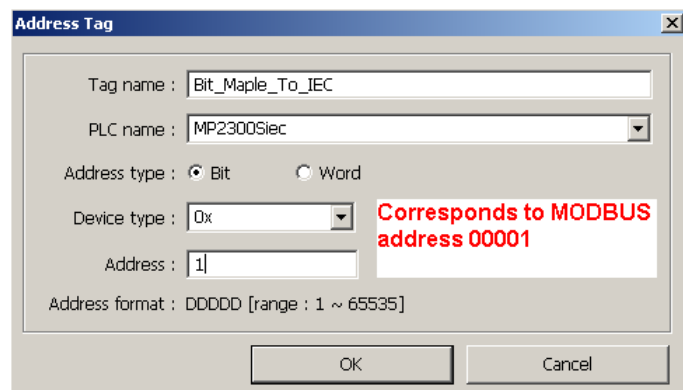

Figure 7: New tag properties

To create a tag to transfer a bit from the IEC controller to the Maple HMI, use the fields as shown in figure 8.

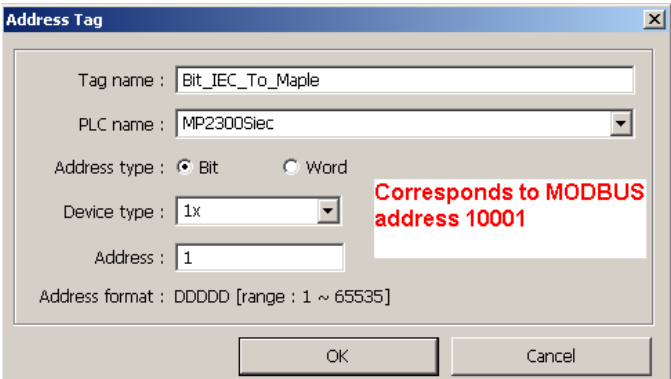

Figure 8: Discrete input tag

The properties to create a tag to send a word from Maple HMI to IEC Controller are as shown in figure 9.

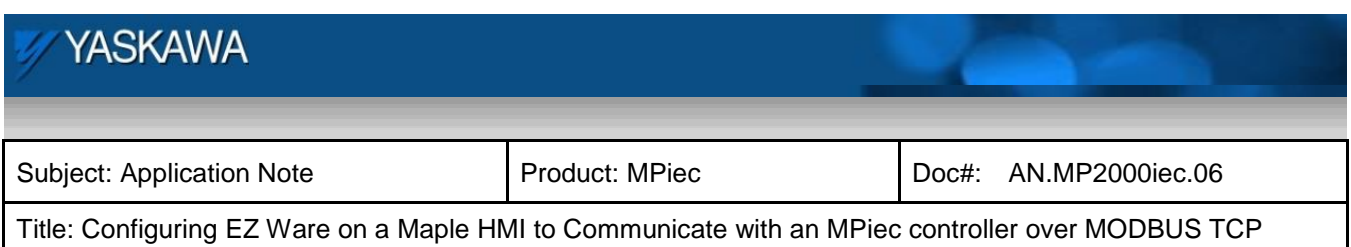

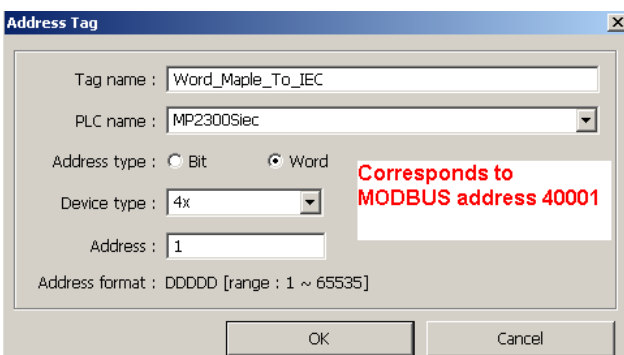

Figure 9: Multiple registers

The properties to create a tag to send a word from the IEC Controller to the Maple HMI are as shown in figure 10.

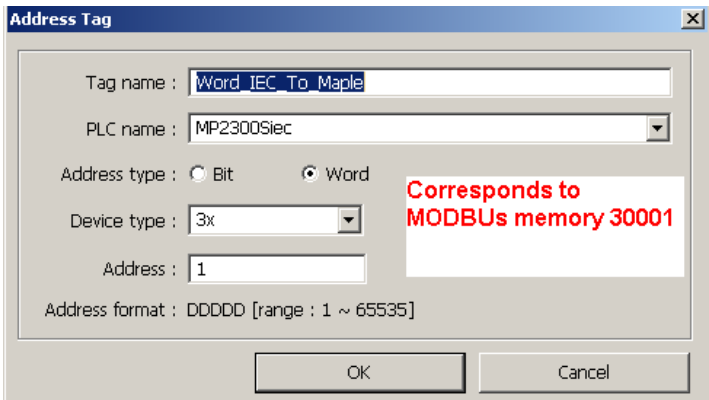

Figure 10: Input registers

The address tag list looks as shown in figure 11.

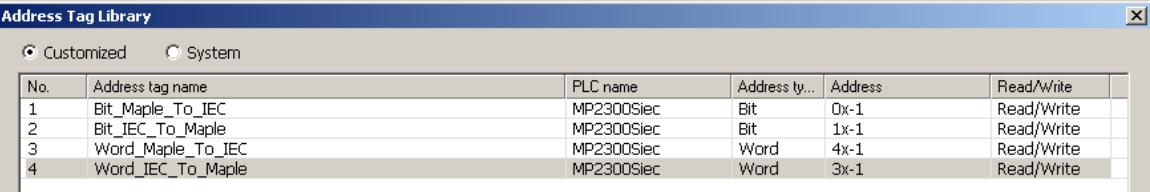

Figure 11: Tag list

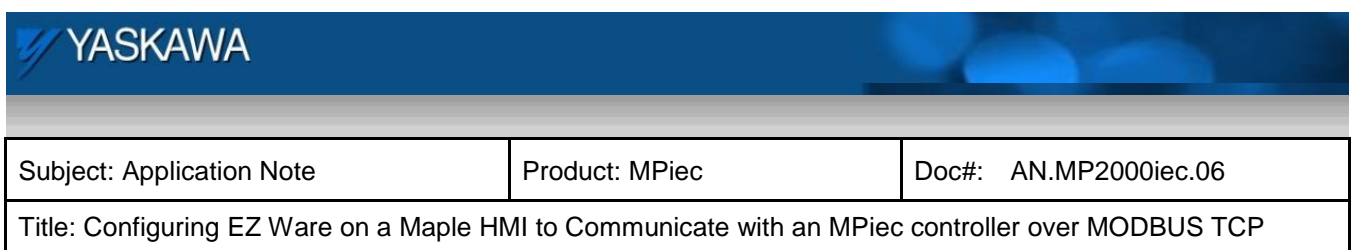

#### *Step 3: Screen creation and variable mapping to screen objects:*

Insert new object. New lamp object is used in this example. Click on 'setting' to associate this object with a defined tag.

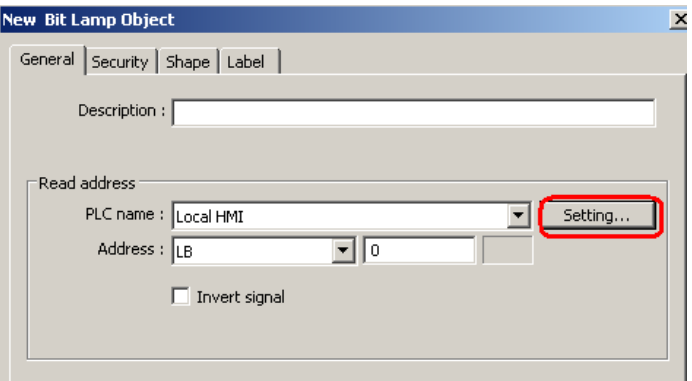

Figure 12: New object properties

Checking the user defined tag check box will allow the user to select the variable from the user defined tags.

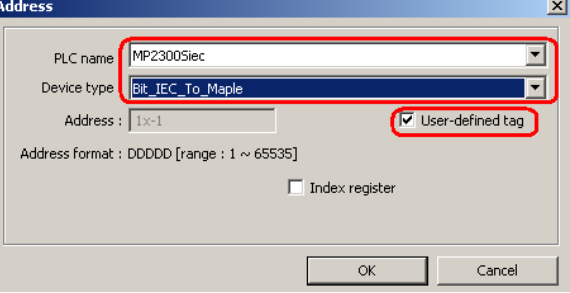

Figure 13: Mapping object to MODBUS variable

The shape, label and other properties can be chosen as desired. The object can then be placed on the display screen.

Configurations of Bit\_Maple\_To\_IEC, Word\_IEC\_To\_Maple and Word\_Maple\_To\_IEC are given below.

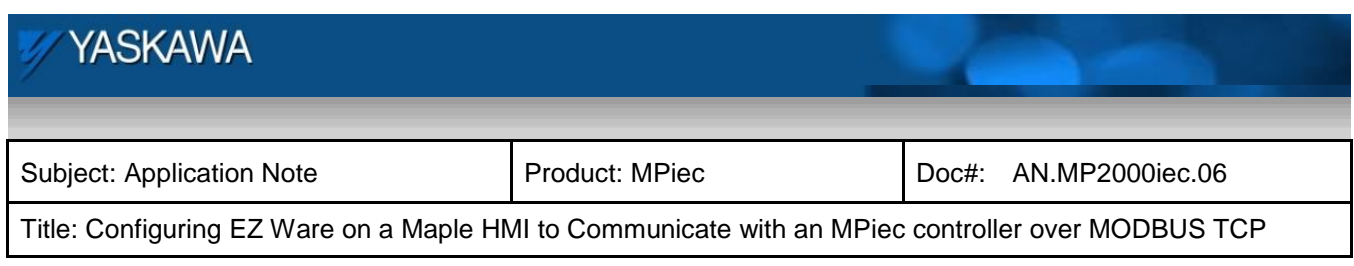

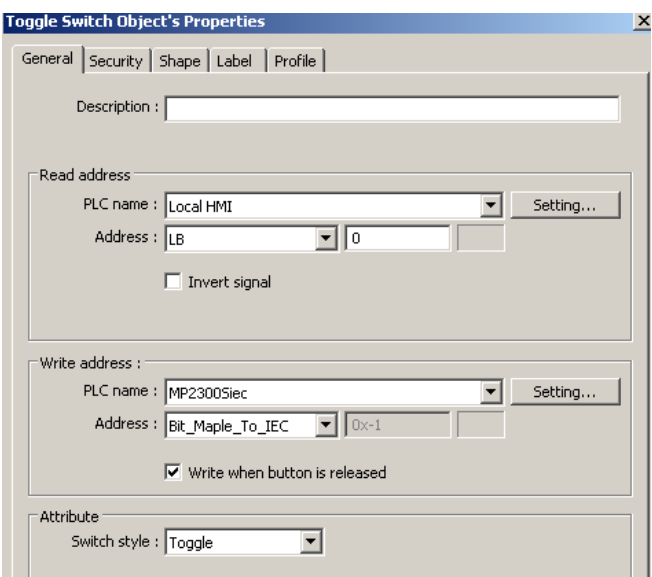

Figure 14: Configuration of Bit\_Maple\_To\_IEC

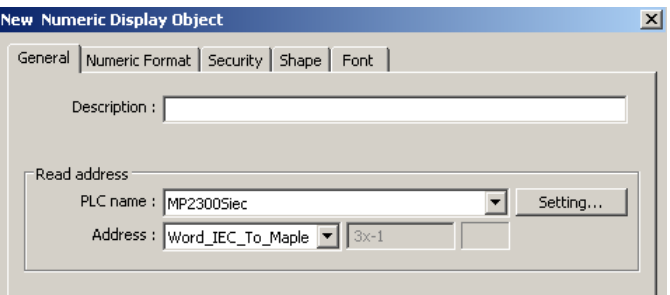

Figure 15: Configuration of Word\_IEC\_To\_Maple

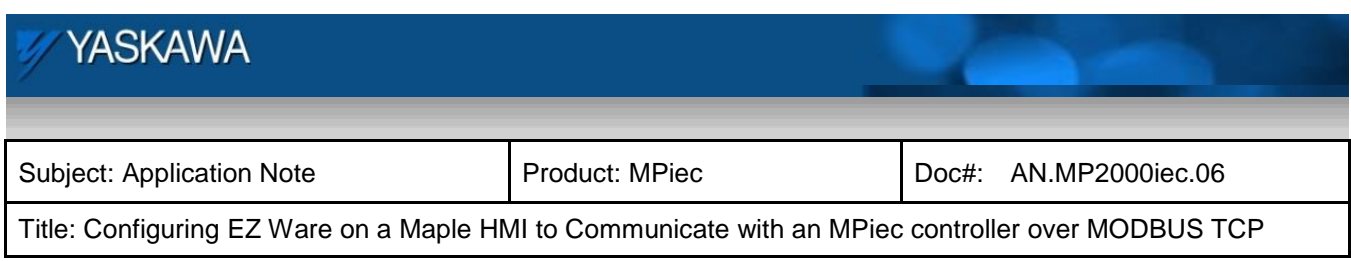

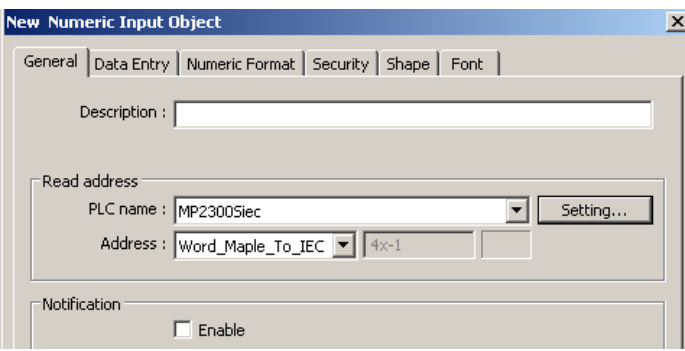

Figure 16: Configuration of Word\_Maple\_To\_IEC:

The display screen looks as in figure 17.

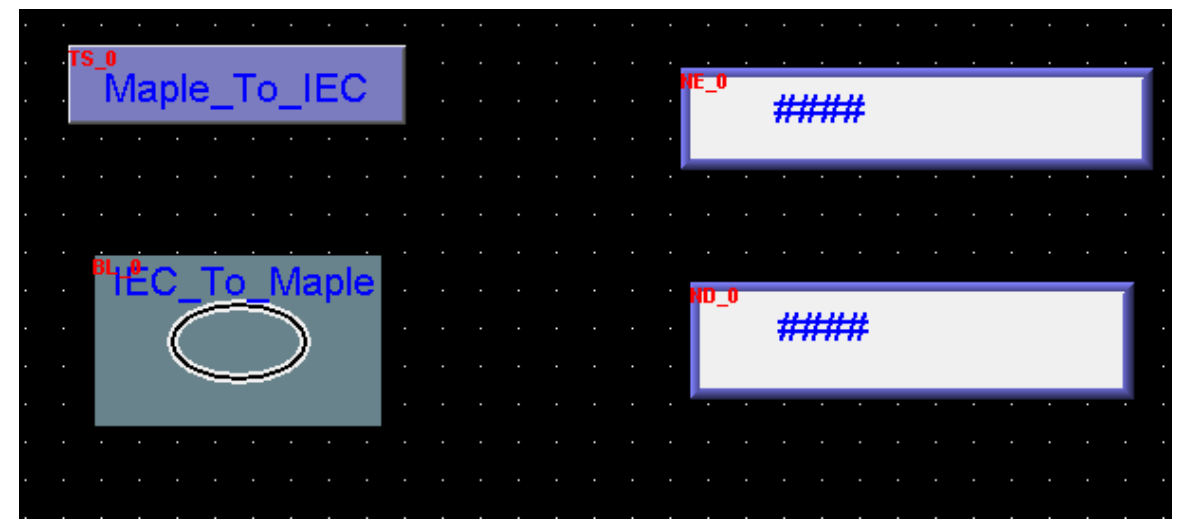

Figure 17: Display screen

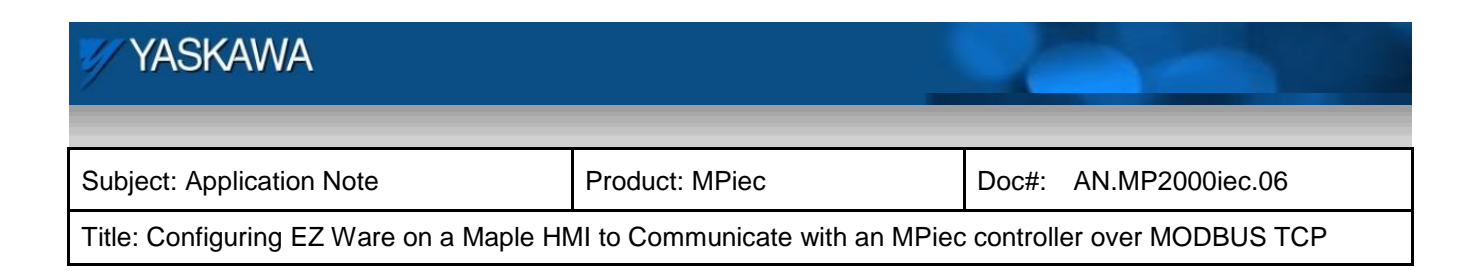

#### *Step 4: Simulation*

#### Save the project

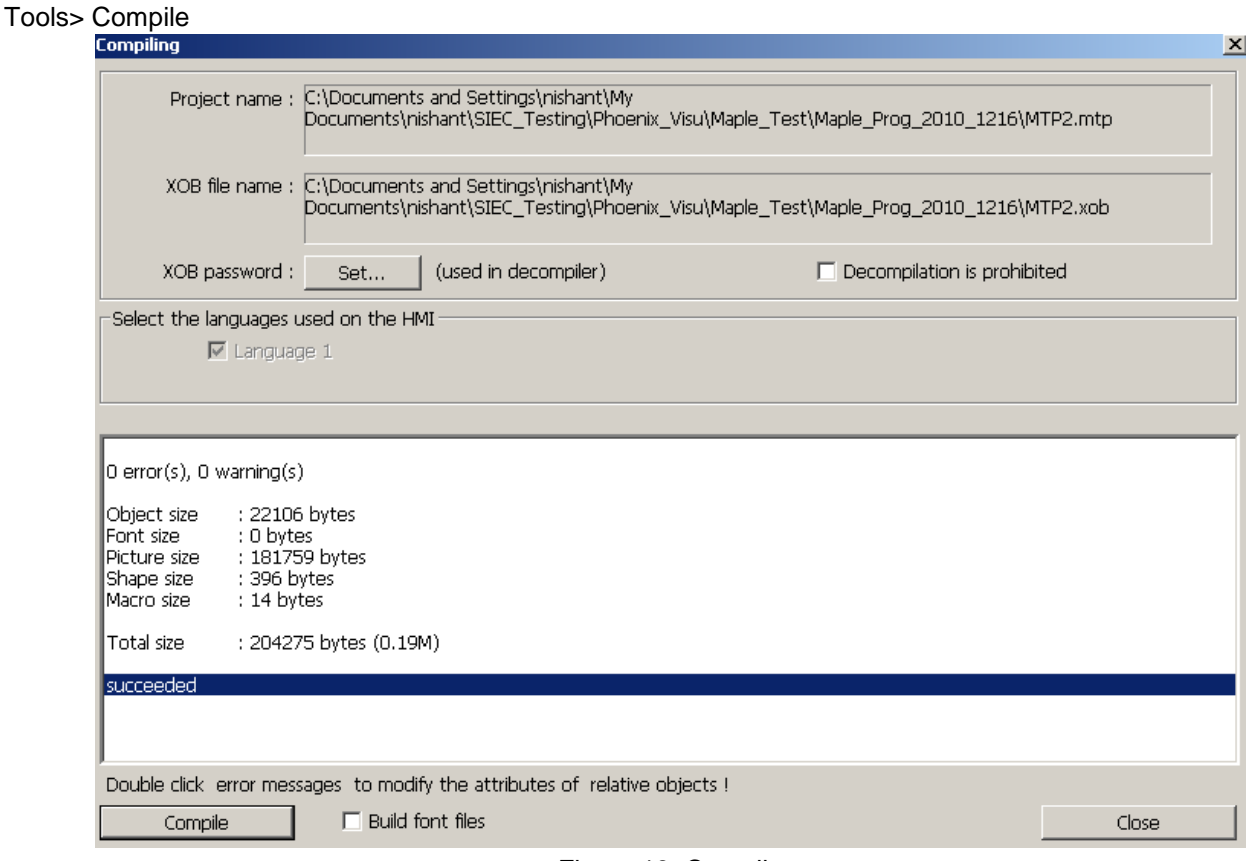

#### Figure 18: Compile

Tools> Online Simulation will get the simulation running and the user can test real time communication between the two devices. On successful communication data exchange can be confirmed.

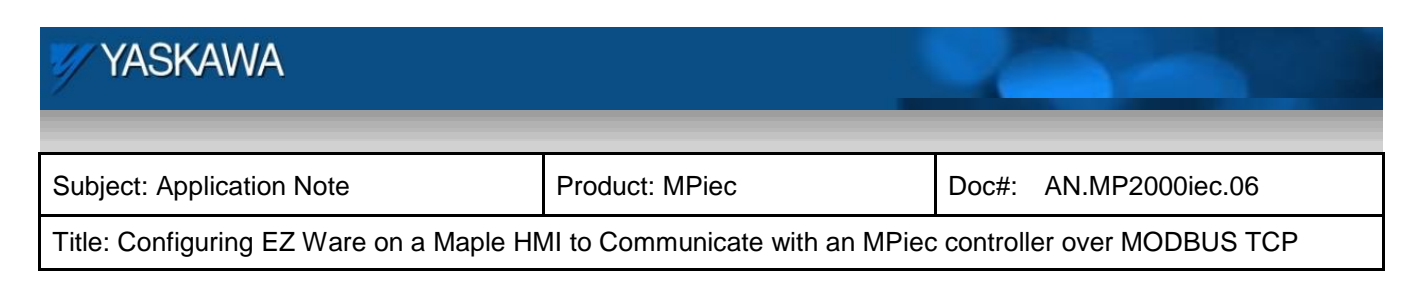

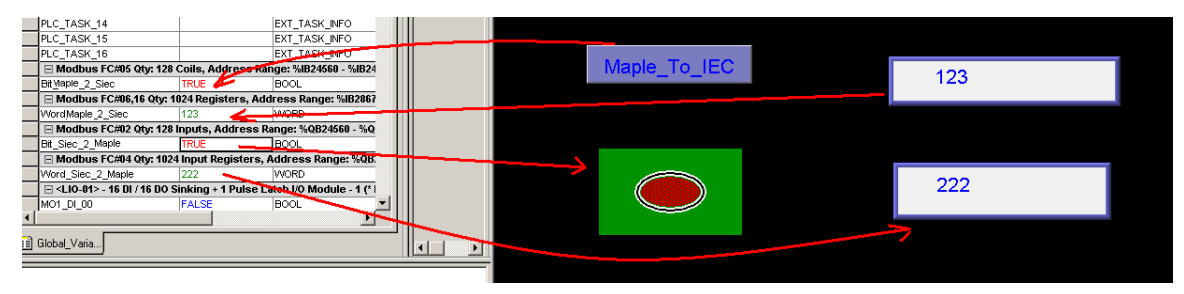

Figure 19: Testing communication